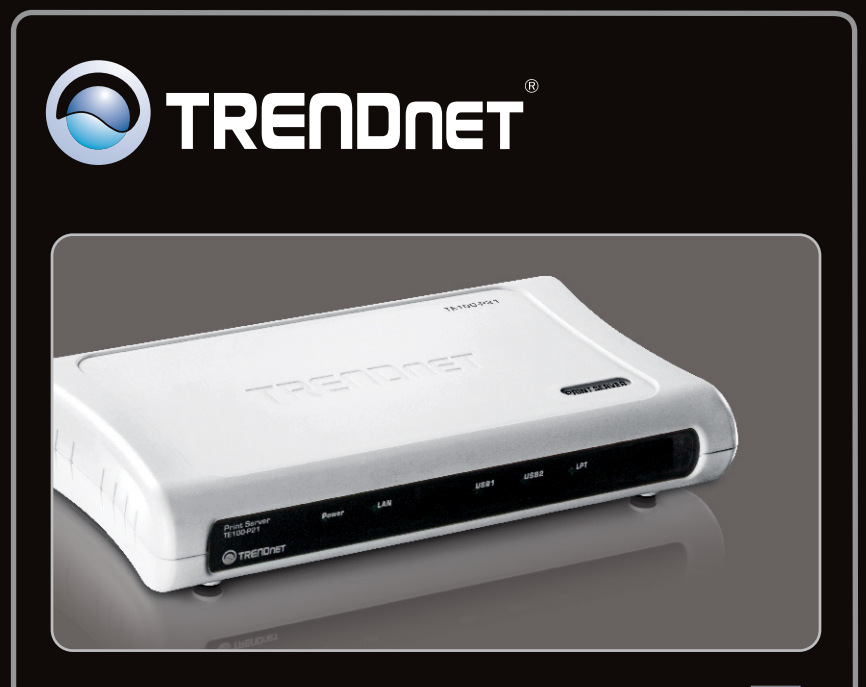

# **Lühike paigaldusjuhend**

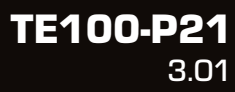

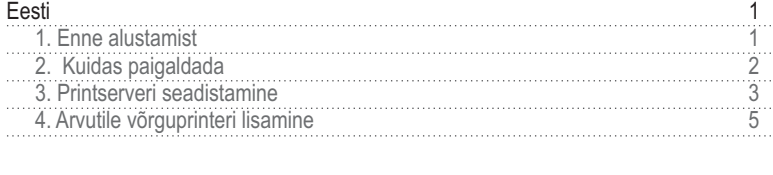

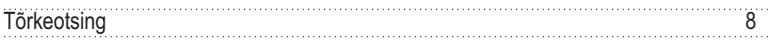

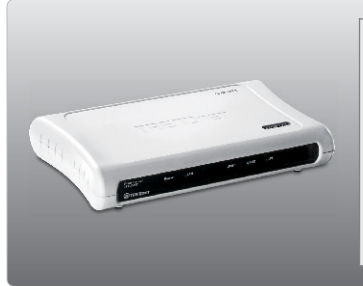

# **Pakendi sisu**

- $\cdot$  TF100-P21
- Utiliidi ja kasutusjuhendiga CD-ROM
- Mitme keelne lühike paigaldusjuhend
- Toiteplokk (5V DC, 2.5A)

# **Minimaalsed nõuded süsteemile**

- CD-ROM kettaseade
- $\cdot$  Ruuter
- Kasutuses olev DHCP Server tavaliselt sisaldavad ruuterid ka DHCP serverit

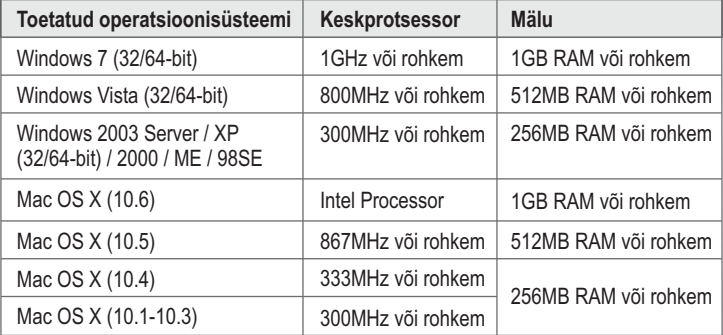

## **PS Utiliidi / PS Wiizardi nõude**

• Windows 7 (32/64-bit), Vista (32/64-bit), 2003 Server, XP (32/64-bit), 2000, ME, 98SE

# **2. Riistvara paigaldus**

**Märkus:** Palun lülitage kõikide printerite toide välja enne, kui hakkate neid printserveri taha ühendama. Pärast riistvara ühendamist lülitage kõik printerid sisse tagasi.

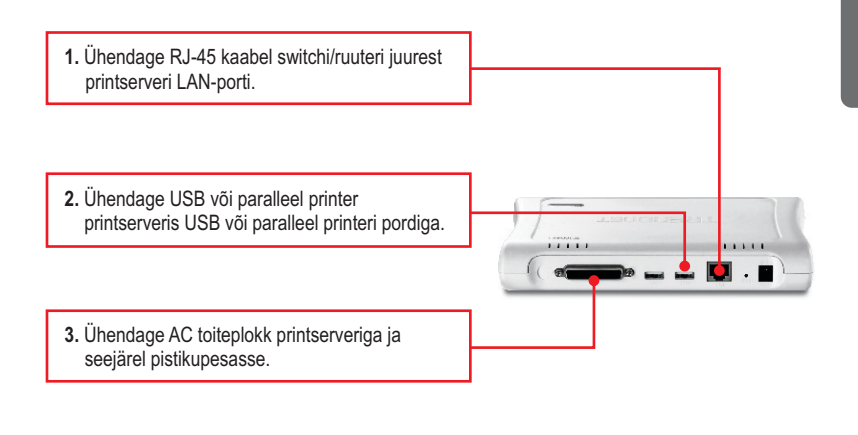

**4.** Lülitage printeri toide sisse.

# **3. Printserveri seadistamine**

**Märkus:** Printserverit saab hallata, kasutades PS-utiliiti või veebibrauserit. Maci-kasutajatele: muutke oma arvuti IP aadressile 192.168.0.X (kus X on numbrivahemikus 2-254). Kuna printserveri vaikimisi IP address on 192.168.0.1, veenduge, et ühelegi teisele võrguseadmele ei ole määratud IP aadressiks 192.168.0.1. Printserveri veebiutiliiti sisenemiseks sisestage veebibrauserisse http://192.168.0.1.

## **Windowsi kasutajatele**

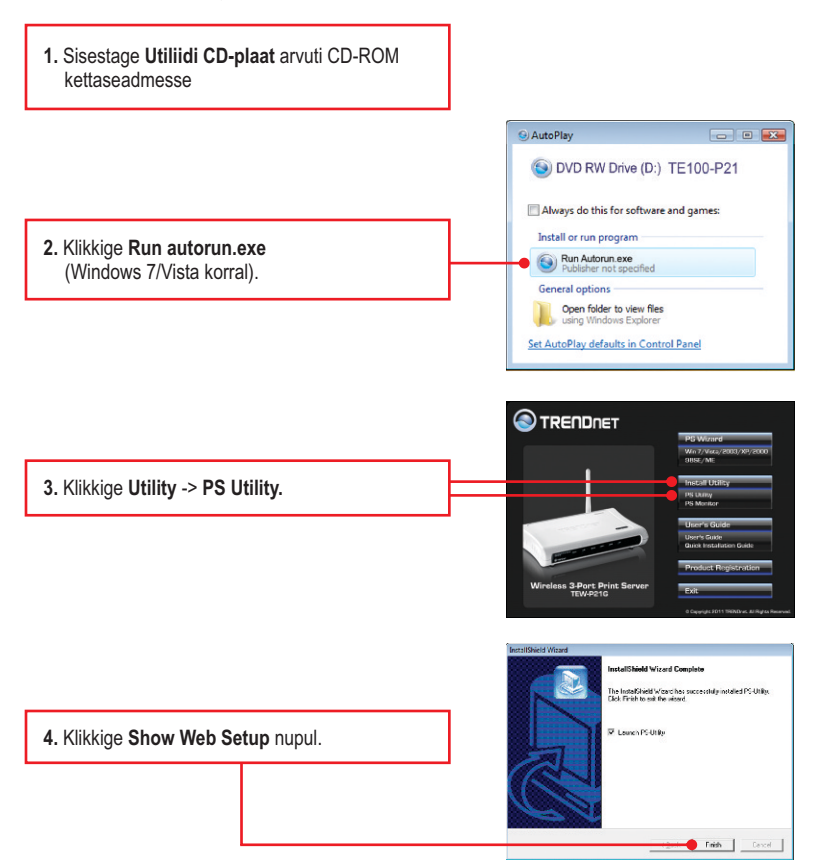

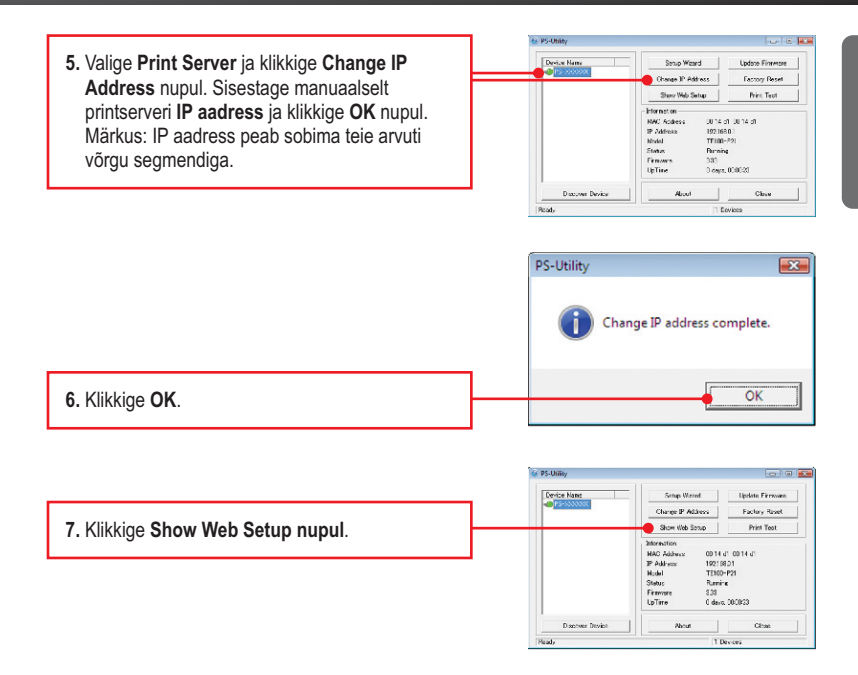

## **Printserveri seadistamine on lõppenud.**

**Märkus**: Windows ME, 98SE ja Mac OS X-i jaoks printimisjuhiste saamiseks lugege, palun utiliidi CD-plaadil olevat kasutusjuhendit.

# **Windows 7/Vista/2003 Server/XP/2000**

**TRENDNET 1.** Klikkige **PS Wizard** ja seejärel klikkige **Win 7/Vista/2003/XP/2000.**PS-Wizard  $\boxed{\circ}$ **Print Server** Server Name P Address MAC Address **2.** Valige printeri , valige soovitud port ja seejärel klikkige **Add Printer. Discover** Märkus:  $\left| \cdot \right|$ Configuration 1. Kui teie printer on ühendatud USB1, siis **LAM** C Dynamic P (DHCP) valige PS-XXXXXX-U1. Kui teie printer on **O** Fixed IP ühendatud USB2, valige PS-XXXXXX-U2.  $0 \t 0 \t 0 \t 0 \t 0 \t 0$ PAddress :  $0.0.0.0.0$ Subnet Mask: Kui teie printer on ühendatud LPT pordiga, Default Gateway: valige PS-XXXXXX-P3. Port Information 2.PS-XXXXXX märgistab teie printserveri Port Name Printer Model nime. Teie printserveril võib olla ka mingi PS-XXXXXX-U1 PS-1000000-U2 muu nimi. Add Printer About Close Add a Network Printer -- Select Printer Driver **A** install Pinter Driver<br>if your printer software is already installed, select your printer from the lat and click<br>NEXT. If your printer is not lated, click 'Select from manufacturer list' to select from a<br>lat, or if your pri Show currently installed drivers (2) Salant from mary facturer list Installed Printer Drivers **3.** Valige oma printerile sobiv draiver ja seejärel Dell 3100cn PCL6<br>The design ISB0 series (LIBIL)<br>THP Officeret 5600 series<br>Microsoft XPS Document Witer klikkige **Next.** Refresh Driver List Have Disk

Next > Cancel

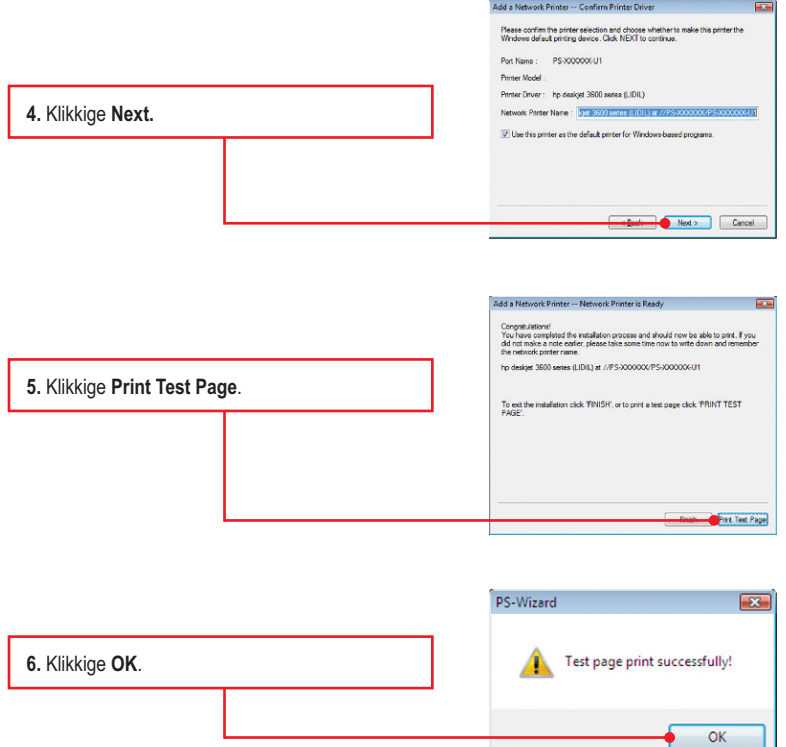

٠,

**7.** Klikkige **Finish**.

**8.** Võrguprinteri lisamiseks võrguarvutitele korda samme 1-7.

## **Printserveri seadistamine on lõppenud.**

Täpsemat teavet TE100-P21 seadistamise ja edasijõudnud valikute kohta leiate kasutaja käsiraamatust utiliidi CD-plaadilt (inglise keeles) või TRENDneti veebilehelt www.trendnet.com

#### **Teie seadmete registreerimine**

Et kindlustada teid parima teeninduse ja toega, palun leidke moment, et registreerida teie toode OnLines www.trendnet.com/register Täname, et te valisite TRENDnet'i.

#### **1. Ma sisestasin TE100-P21 CD-plaadi oma arvuti CD-seadmesse, aga paigaldamise menüü ei ilmunud automaatselt. Mida ma peaksin tegema?**

- 1. Windows 7 korral, kui installatsiooni menu ei ilmu automaatselt, klikkige ekraani all vasakus nurgast Windowsi ikoonil, klikkige "Search programs and files" kastikesel ja sisestage D:\autorun.exe, kus "D" märk tähistab "D:\autorun.exe" käsus teie CD-ROMi draiverit ja siis vajutage ENTER klahvi klaviatuuril.
- 2. Windows Vista korral, kui installatsiooni menu ei ilmu automaatselt, klikkige Start, klikkige Start Search kastikesel, ja sisestage D:\autorun.exe kus "D" tähistab "D:\autorun.exe" teie CD-ROMi draiverit ja siis vajutage ENTER klahvi klaviatuuril.
- 3. Windows 2003 Server/XP/2000 korral, kui installatsiooni menu ei ilmu automaatselt, klikkige Start, klikkige Run, ja sisestage D:\autorun.exe kus "D" tähistab "D:\autorun.exe" teie CD-ROMi draiverit ja siis vajutage ENTER klahvi klaviatuuril

#### **2. PS Wizard / PS Utility ei näe minu printserverit. Mida ma peaksin tegema?**

- 1. Kontrollige veelkord üle riistvaraühendused; veenduge, et printserveri ja printeri toide on sees (ON) ning need on korralikult ühendatud.
- 2. Klikkige **Discover**.
- 3. Blokeerige võimalikud tulemüüri tarkvaraprogrammid (nt. ZoneAlarm). Kui Teie arvutis on Windows XP või Vista, blokeerige sisseehitataud tulemüüri tarkvaraprogramm.

#### **3. Mu printer ei prindi kogu dokumenti. Mida ma peaksin tegema? Windows 7**

- 1. Klikkige ekraani all vasakus nurgas asuval Windowsi ikoonil.
- 2. Klikkige Devices and Printers.
- 3. Paremklikkige printeril ja valige Printer Properties.
- 4. Klikkige **Advanced** sakil.
- 5. Eemaldage märgistus **Enable advanced printing features**.
- 6. Klikkige **Apply**.
- 7. Klikkige **OK**.

#### **Windows Vista**

- 1. Klikkige ekraani all vasakus nurgas asuval Windowsi ikoonil.
- 2. Klikkige **Control Panel**.
- 3. Klikkige **Classic View**.
- 4. Klikkige **Printers**.
- 5. Paremklikkige printeril ja valige **Properties**.
- 6. Klikkige Advanced sakil.
- 7. Eemaldage märgistus **Enable advanced printing features**.
- 8. Klikkige **Apply**.
- 9. Klikkige **OK**.

#### **4. Ma lisasin edukalt oma arvutile võrguprinteri ja saan testlehe välja trükkida, kuid ma ei saa midagi printida Microsoft Wordist või teistest rakendusprogrammidest.**

Veenduge, et printer on märgitud Teie vaikevaliku printeriks (default). Windows 7 puhul, klikkige Windowsi ikoonil -> Devices and Printers ja veenduge, et Teie printeri ikooni ees on märgistus. Windows Vista puhul, klikkige Start Icon-> Control Panel -> Classic View -> Printers ja veenduge, et Teie printeri ikooni ees on märgistus. Windows 2003 Serveri/ XP/2000 puhul, klikkige Start ja seejärel klikkige Printers & Faxes a veenduge, et Teie printeri ikooni ees on märgistus.

#### **5. Ma seadistasin oma printserveri automaatselt DHCP serverilt IP aadressi vastu võtma, ja nüüd ma ei saa printserveri veebiutiliidile ligi.**

- 1. Printserveri IP aadressiga ühenduse saamiseks avage PS Wizard (vaadake punkt 4. Arvutile võrguprinteri lisamine).
- 2. MAC kasutajad vajutagu ja hoidku TE100-P21 tagaküljel olevat Reset nuppu 15 sekundit, vabastagu nupp ja sisestagu veebi brauserisse http://192.168.0.1, et siseneda veebi utiliiti.

#### **6. Kuidas viia läbi TE100-P21 paigaldamist Mac-is?**

TSisseehitatud veebiseadistusele ligipääsuks ja sisselogimiseks sisestage veebibrauserisse http://192.168.0.1.

Kui teil on jätkuvalt probleeme või küsimusi **TE100-P21** kohta, palun võtke ühendust TRENDneti tehnilise toega.

# **Sertifikaadid:**

Seade on testitud ning vastab FCC ja CE reeglitele.

Seade vastab järgmistele tingimustele:

(1) Seade ei tohi põhjustada ohtlikke häireid.

(2) Seade peab võtma vastu kõiki signaale, sealhulgas signaale, mis võivad põhjustada soovimatuid häireid seadme töös.

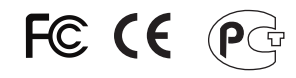

Elektri- ja elektroonikatoodete jäätmeid ei tohi ära visata koos olmejääkidega. Abivahendite olemasolu korral palume ümbertöötlemiseks sorteerida. Jäätmete ümbertöötlemise kohta küsige nõu oma kohalikult jaemüüjalt.

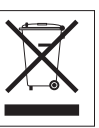

MÄRKUS: TOOTJA EI VASTUTA ÜHEGI TV VÕI RAADIO HÄIRE EEST, MIS ON PÕHJUSTATUD SEADME LUBAMATUST ÜMBEREHITAMISEST. IGASUGUNE ÜMBERMODIFITSEERIMINE TÜHISTAB AUTORIVASTUTUSE SEADMELE.

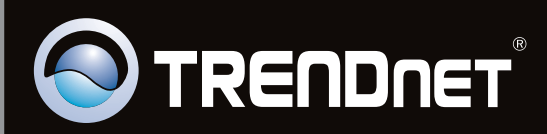

# **Product Warranty Registration**

Please take a moment to register your product online. Go to TRENDnet's website at http://www.trendnet.com/register

Copyright © 2011. All Rights Reserved. TRENDnet.